# DAVE™ version 4 – 概要及びインストール

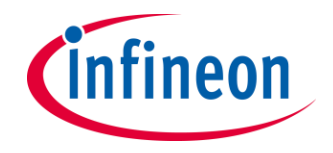

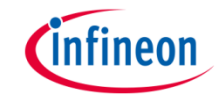

#### このドキュメントについて

› このドキュメントでは、XMCマイクロコントローラの統合開発環境DAVE**™**の概要と DAVE**™**及びDAVE**™** SDKのインストール方法を説明するものです。

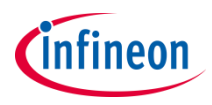

## DAVE™ version  $4 -$

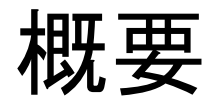

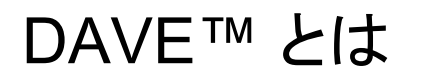

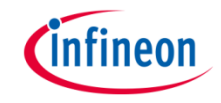

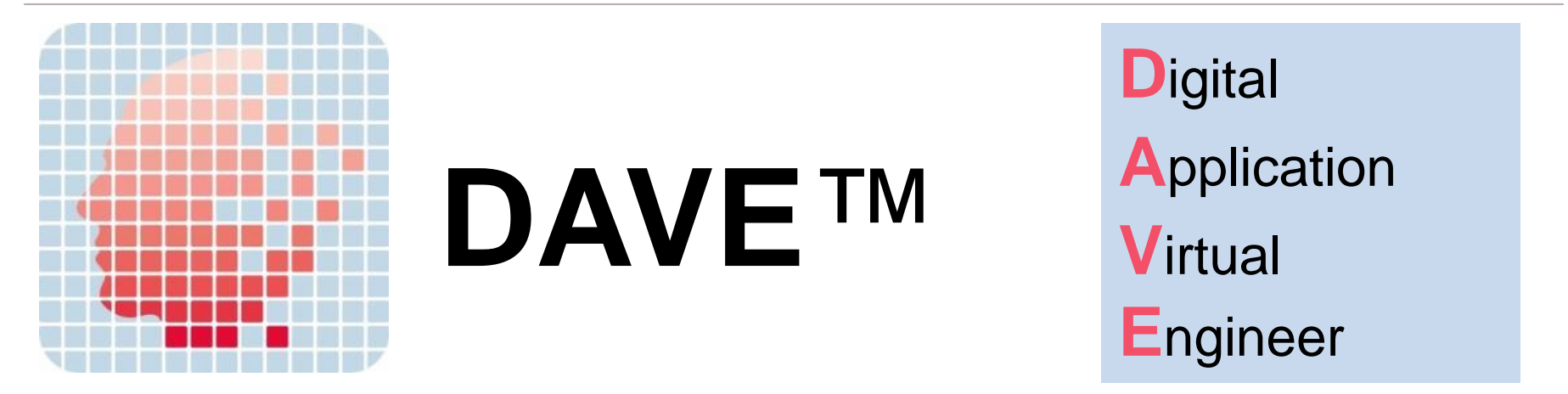

- DAVE™ とは、XMCマイクロコントローラ上で動作するアプリケーションを開発するため の統合開発環境(IDE)です。
- コードリポジトリ、グラフィカルなシステム設計手法、自動コード生成機能を提供します。
- › Eclipseをベースとしており、コードサイズ等の制限は無く、無償で提供されます。
- DAVE™で生成されたコード及びLowレベルライブラリであるXMC Libは、他のサード パーティのツールチェーンで使用することができます。

## 開発環境及びライブラリとExampleプロジェクト

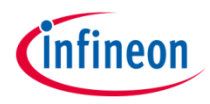

DAVE™ IDE 又はサード パーティー製のツール チェーンを使用してアプリ ケーション開発を行う際に 使用可能なライブラリや Exampleプロジェクトが用 意されています。

- XMC™ Lib
- DAVE™ APP
	- DAVE™ SDK
- **Examples**

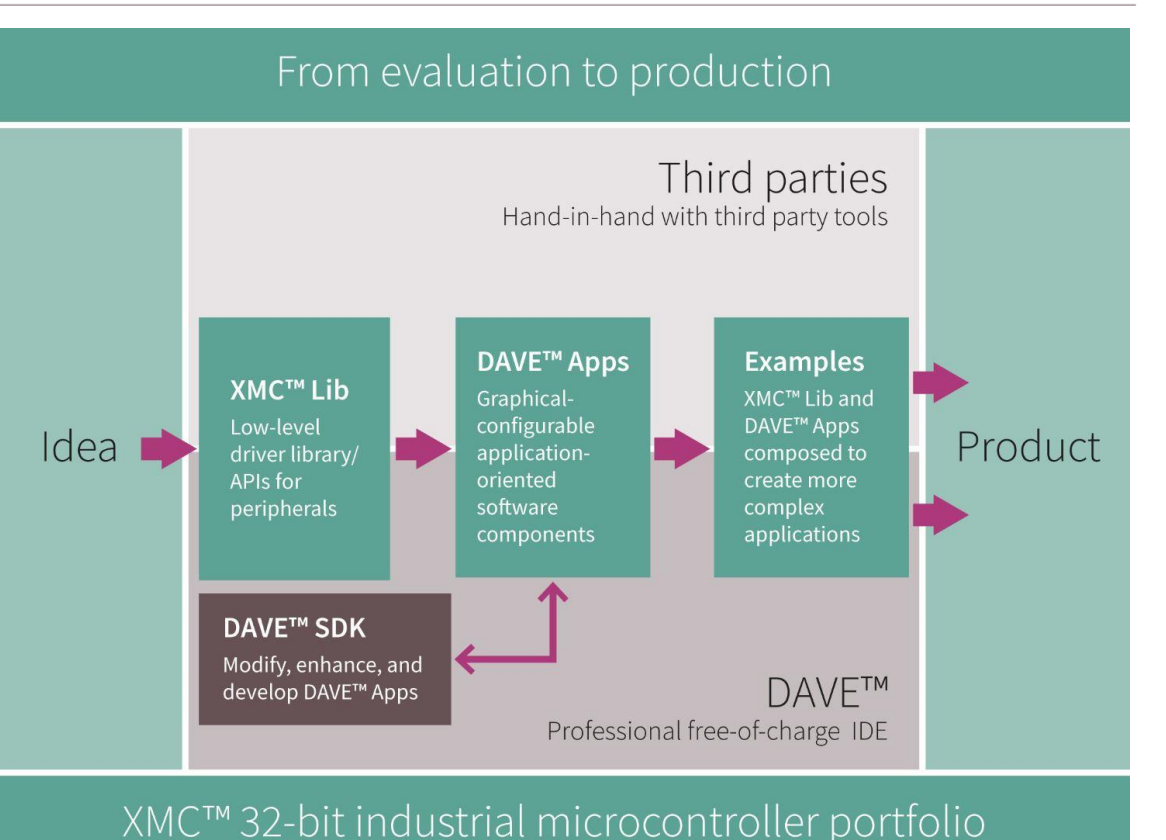

## DAVE™ IDE

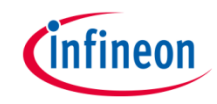

- DAVE™ IDEには以下の特徴があります。
	- GNU Cコンパイラ
	- SEGGER J-LinkをサポートするGNUデバッガ(GDB)
	- GUIによるユーザー設定に基づく自動コード生成
	- リソースソルバーによるハードウェアリソース管理

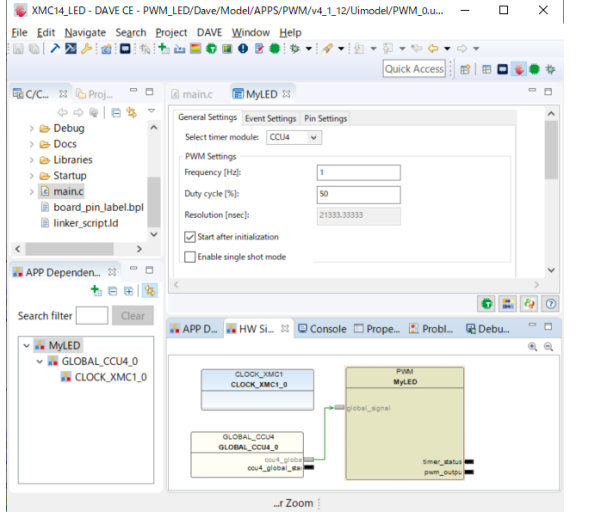

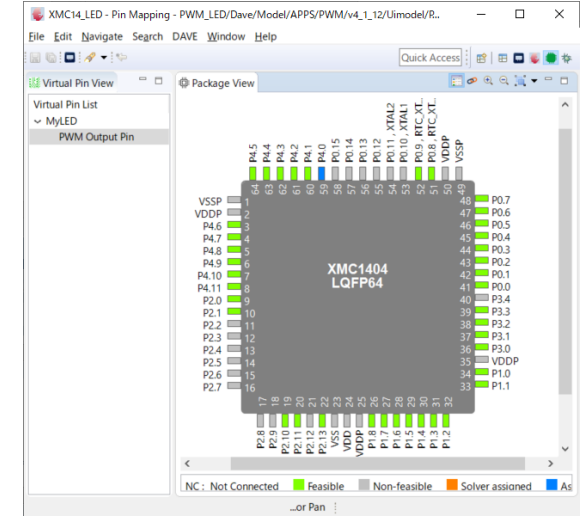

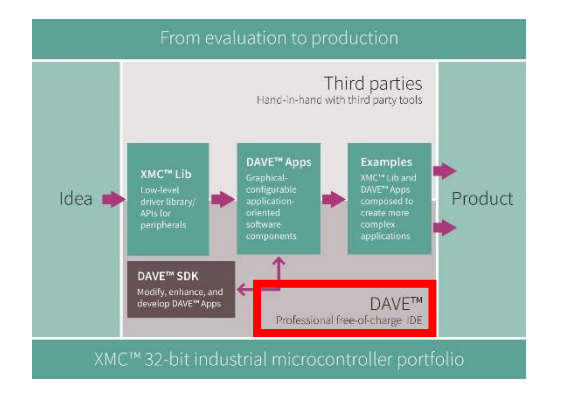

## XMC™ Lib

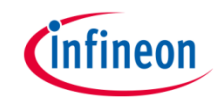

- XMC™ LibはXMC™ペリフェラル用のLowレベルライブラ リで以下の特徴を持ちます。
	- サードパーティ製ツール単体で使用することが可能
	- CMSIS / MISRA 2004準拠
	- 全てのペリフェラル機能をサポート

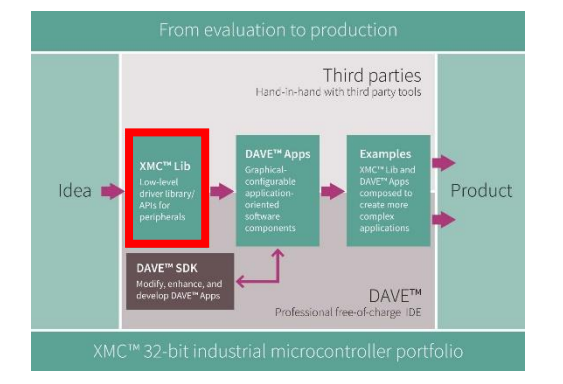

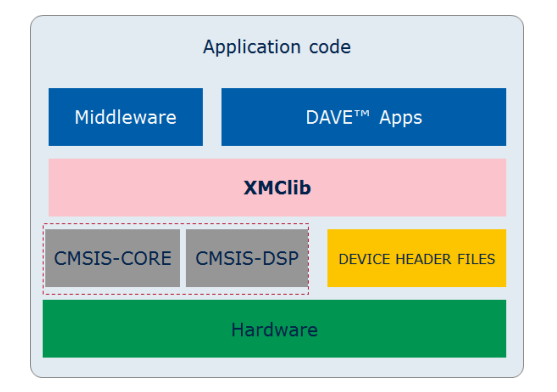

#### Copyright © Infineon Technologies AG 2022. All rights reserved. 8

#### DAVE™ APP

- DAVE™ APPは、XMC™ Lib上に構築されたHighレベ ルライブラリで以下の特徴を持ちます。
	- DAVE™ IDEでGUIによる設定が可能
	- サードパーティ製ツールでは、DAVE™ IDEで作成し たプロジェクトをエクスポートして使用

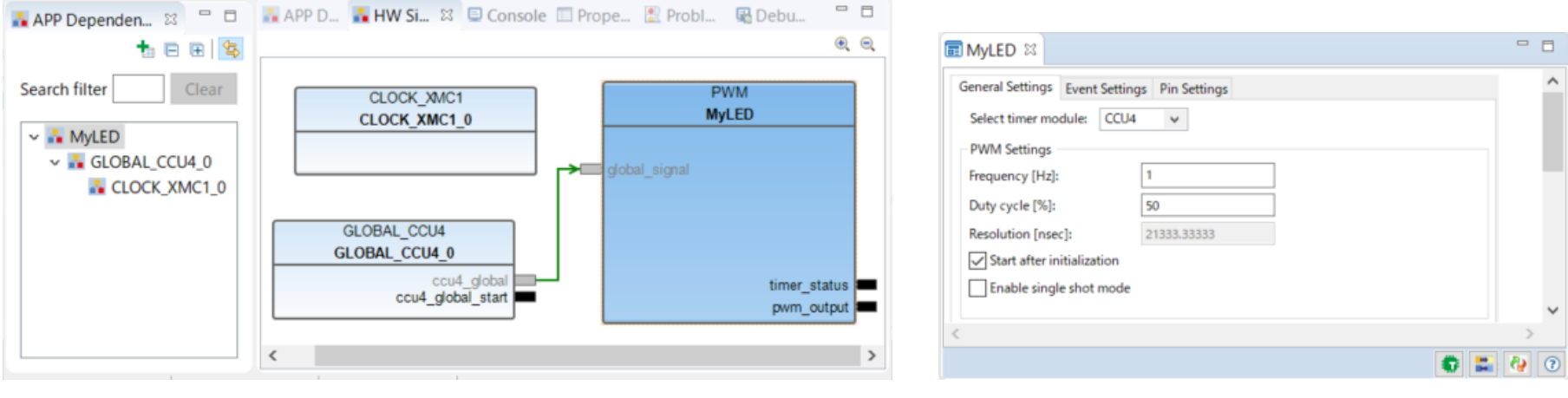

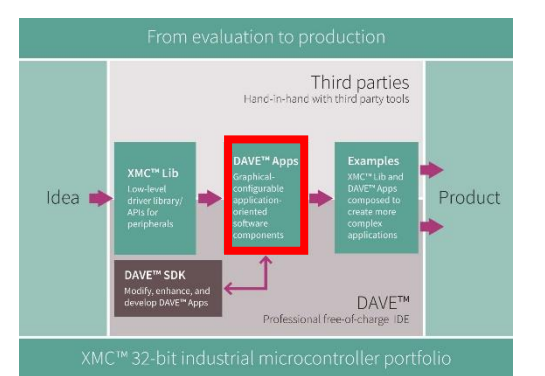

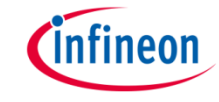

### DAVE™ SDK

- DAVE™ SDKは、既存のDAVE™ APPの修正及び独 自のDAVE™ APPの作成が可能なSDKで以下の特徴 を持ちます。
	- groovyスクリプトをベースにしたコードテンプレート

|8 @ | ᠿŴ | ⋠ @ ⋒ ✖ | @ | F ÷ -∃| 平 ++ 止| 등

New Tab

- ドラッグ&ドロップ機能を備えたGUIデザイナー
- デバッグ機能をサポート

Palette

A Absolute la... # GridLayout

G GIndexGro... F GIndexCo...

**C**<sub>ran</sub> GImage

**GGroup** 

10 GFloat

01 GInteger

 $\sqrt{ }$  GCheck

GInterrupt...

E Layouts

**Dave** 

GTab

**图GRTF** 

GLabel

GString

图 GCombo

**XGMessage** 

**E** Advanced

GLink

HELLOWORLD.ui 23 4 Structure =

 $\Box$  p1:GTab

 $\blacksquare$  p1:Tab

**□ Properties % る る ⇒ 民** 

widgetName | myString

p1:GString

[BORDER]

 $\triangledown$ true

**FALSE** 

 $\triangledown$ true

 $\Box$ 

E

 $\Box$ 

**Le** Components

 $\blacksquare$  p1:Tab D1:TabFolder

**El Style** description

enabled

mandatory

manifestObj

toolTipText

value

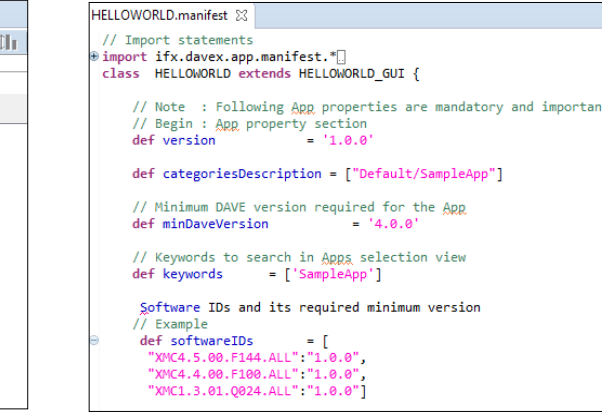

#### Third parties Hand-in-hand with third party tools **DAVE<sup>™</sup> Apr** Examples XMC™ Lib  $Idea$ Product oriver upr.<br>VPIs for complex<br>annlication **DAVE™ SDK** odify, enhance, and **DAVE™** Hop DAVE™ Apps Professional free-of-charge IDE

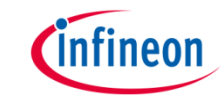

## **Examples**

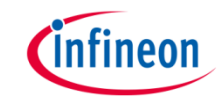

#### DAVE™ IDEのプロジェクト・ライブラリマネージャー又は Webサイトよりダウンロード可能です。

– [https://www.infineon.com/cms/en/product/promop](https://www.infineon.com/cms/en/product/promopages/aim-mc/dave_downloads.html) ages/aim-mc/dave\_downloads.html

#### Download of Example Projects for DAVE™ Apps

List of examples projects that can be downloaded after accepting the terms of use. The downloaded project zip file can be imported into DAVE™ version 4 using the DAVE™ import functionality: ->File ->Import -> DAVE Project; then browse to the project zip file.

The software that can be downloaded from the list below is protected by national and international copyright laws and may be protected by other intellectual property rights. You shall use the software only in accordance with the applicable licensing terms and conditions which may be different from the terms and conditions of the DAVE v4 Software License Agreement. For copyright information, licensing terms and additional information (e.g. on how to obtain the source code of such Open Source Software), please check the "Help Function", Section "Copyright and Licensing Information" of the software. By downloading the software, you acknowledge that you have read and understood this download notice.

#### I Agree with the Statement Above

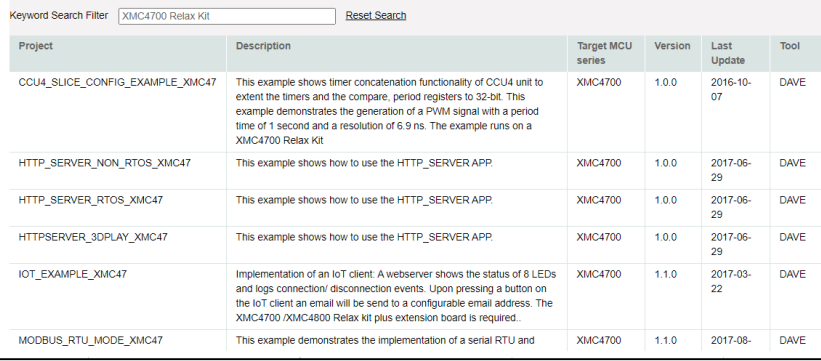

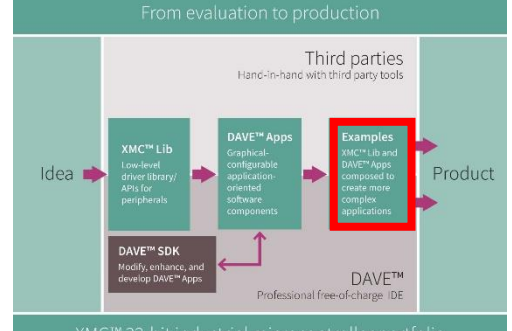

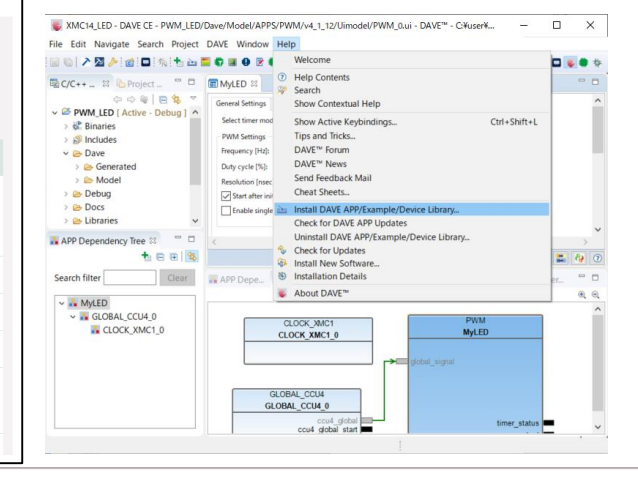

#### Copyright © Infineon Technologies AG 2022. All rights reserved. 11 and 12 and 2022. All rights reserved.

## a atollic

#### Compiler IDEs**TASKING**

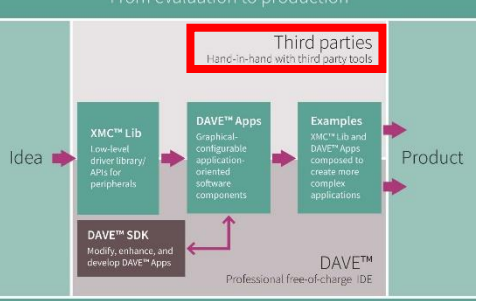

UIAR **SYSTEMS** 

# Third Parties

- › XMC™ Lib 及びDAVE™ で生成されたコードは以下の コンパイラによりテストされています。
	- GCC compiler
	- ARM® compiler
	- TASKING compiler
- 以下の開発環境で使用可能です。
	- Altium
	- ARM/KEIL
	- Atollic
	- IAR Systems
	- **Rowley**

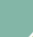

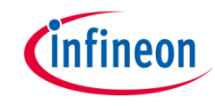

## More Information

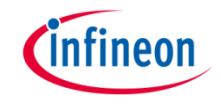

- [www.infineon.com/DAVE](http://www.infineon.com/DAVE) ヘアクセスする事により以下の情報を提供します。
	- XMC™ マイクロコントローラ製品紹介
	- XMC™ マイクロコントローラ評価キット紹介
	- 関連ドキュメントのダウンロード
	- DAVE™ IDE, XMC™ Lib, DAVE™ APPダウンロード

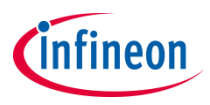

# DAVE™ version  $4 -$ インストール

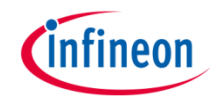

### DAVE™ダウンロード(1/3)

- [www.infineon.com/DAVE](http://www.infineon.com/DAVE) へアクセスします。
- 2. Tools & SoftwareのDAVE™ Version4, DAVE™ APPs, XMC™ Lib and example projectsをクリックします。
- 3. 下にスクロールし、DAVE™ Downloadを選択してDAVE™ software downloadの ページに移動します。

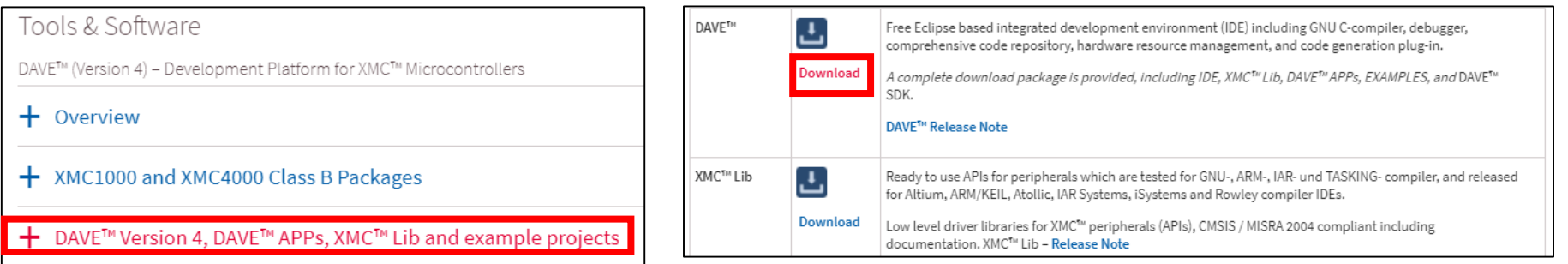

#### DAVE™ダウンロード(2/3)

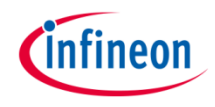

nd/or any time.\* privacy

- 4. DAVE™ PackagesでインストールするPCのOSに応じたパッケージを選択します(以 降64bit版を選択した前提で説明します)
- 5. E-mailアドレスや名前等の各項目を入力します。
- 6. チェックボックスをチェックします。
- 7. Submitをクリックします。

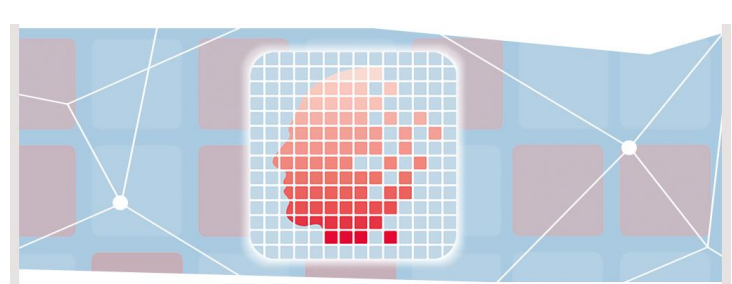

#### DAVE™ software download

DAVE<sup>na</sup> and complementary tools supporting the entire development process from evaluation-to-production (E2P). Experience DAVE<sup>na</sup> IDE, XMC<sup>TN</sup> Lib (Low Level Driver), DAVE<sup>TN</sup> APPs and examples and reuse in one of the major Arm<sup>8</sup> compiler/IDEs such as Altium, Atollic, Arm/KEIL, IAR Systems, Rowley.

The current version of DAVE<sup>TN</sup> is v4.4.2.

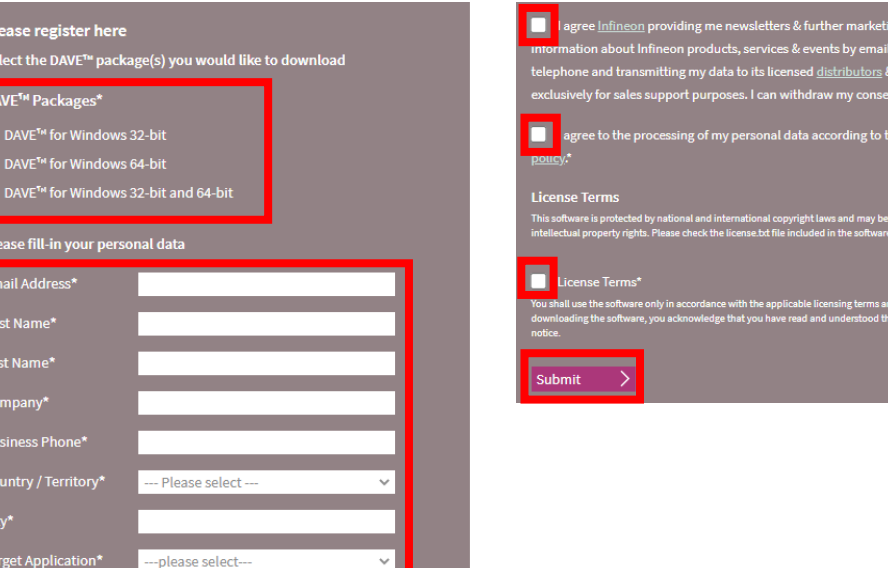

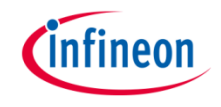

### DAVE™ダウンロード(3/3)

- 8. 件名: Your personal DAVE™ Software Download Linkというメールが届くのでメー ル内のリンクをクリックします。
- 9. Webブラウザでダウンロードが行われるので、ダウンロードフォルダにあるDAVE 4-4-2\_64bit\_2018-02-23.zipファイルを適当な場所にコピーして展開します。

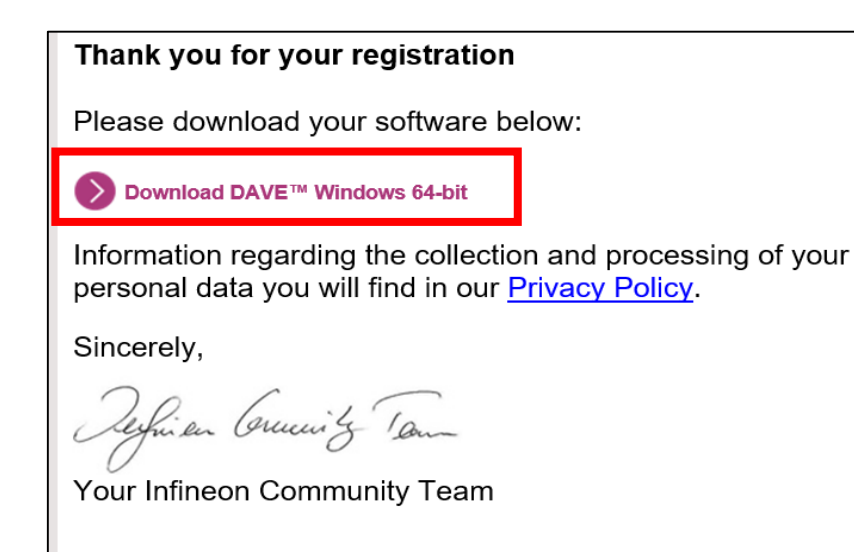

#### 展開後のフォルダとフォルダ内のファイル一覧

- DAVE\_4-4-2\_64bit\_2018-02-23
	- DAVE\_LicenseText.pdf
	- DAVE\_Release\_Notes\_v4-4-2.pdf
	- DAVE-4.4.2\_Installation.pdf
	- DAVE-IDE-4.4.2-64Bit.zip
	- DAVE-Quick\_Start\_1.pdf

### DAVE™インストール(1/11)

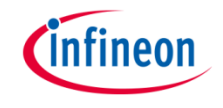

展開したフォルダDAVE 4-4-2 64bit 2018-02-23の中からDAVE-IDE-4.4.2-64Bit.zipをインストールしたいフォルダに展開します。 *Note:*ファイルの展開中いくつかのファイルが*Path*が長いとエラーとなるため、ドライブ 直下等なるべく*Path*が短くなるようにします。また、フォルダ名にマルチバイト文字は使 用しないでください。

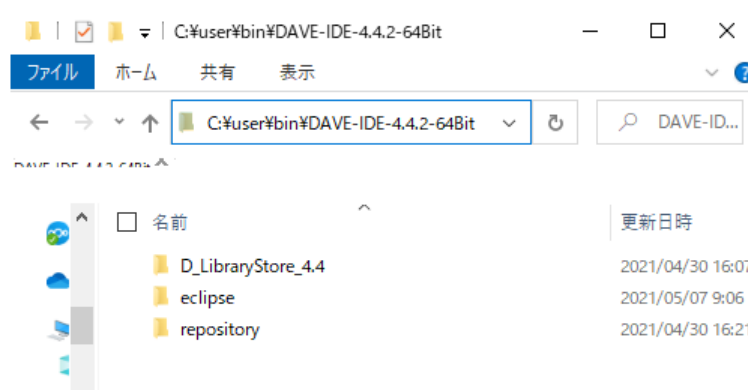

すいで

3個の項目

*Note*:*C:¥user¥bin¥DAVE-IDE-4.4.2-64Bit*程度 の長さであれば問題無く展開可能です。

胆巨

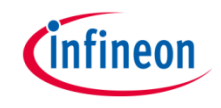

### DAVE™インストール(2/11)

- 2. エクスプローラで解凍したフォルダ ¥DAVE-IDE-4.4.2-64Bit¥eclipse 以下にアクセスし、DAVE.exeを右 クリックして下記のいずれかを行い DAVE.exe を登録します。
	- "スタートメニューにピン留めす る"を選択してスタートメニューに 登録する。
	- "タスクバーにピン留めする"を選 択してタスクバーに登録する。
	- "送る → デスクトップ(ショートカッ トを作成)"を選択してデスクトップ に登録する。

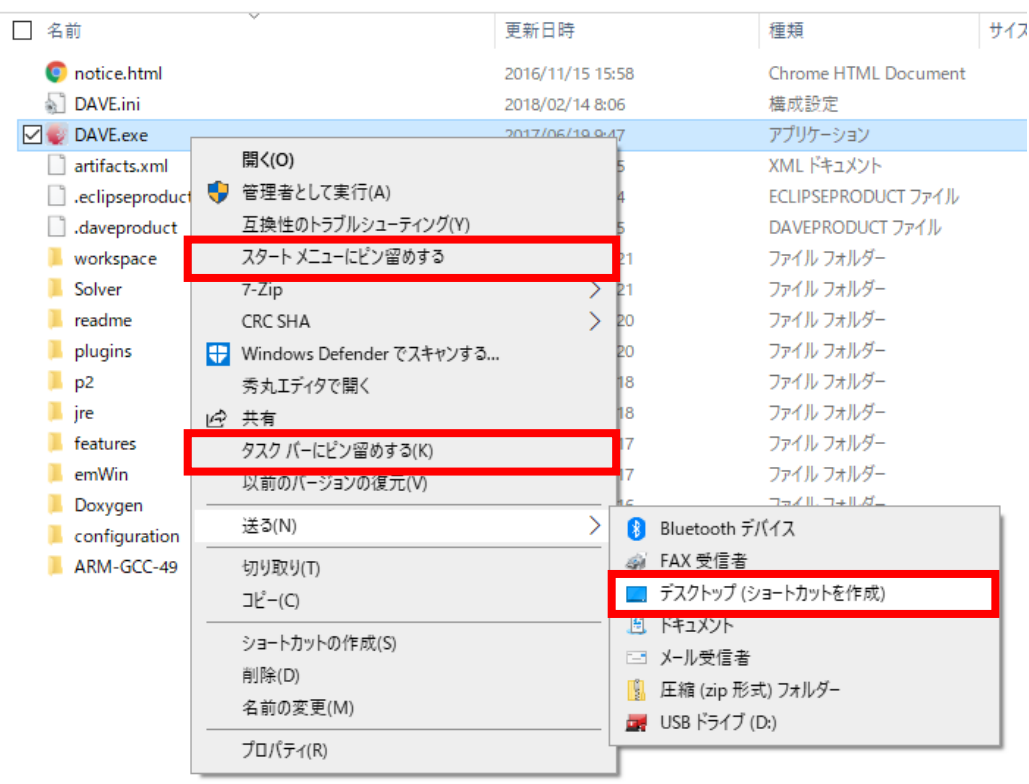

### DAVE™インストール(3/11)

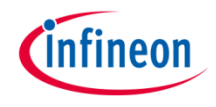

3. J-Linkドライバがインストールされていなければ、Seggerのサイトからダウンロードし てインストールします。

<https://www.segger.com/downloads/jlink/>

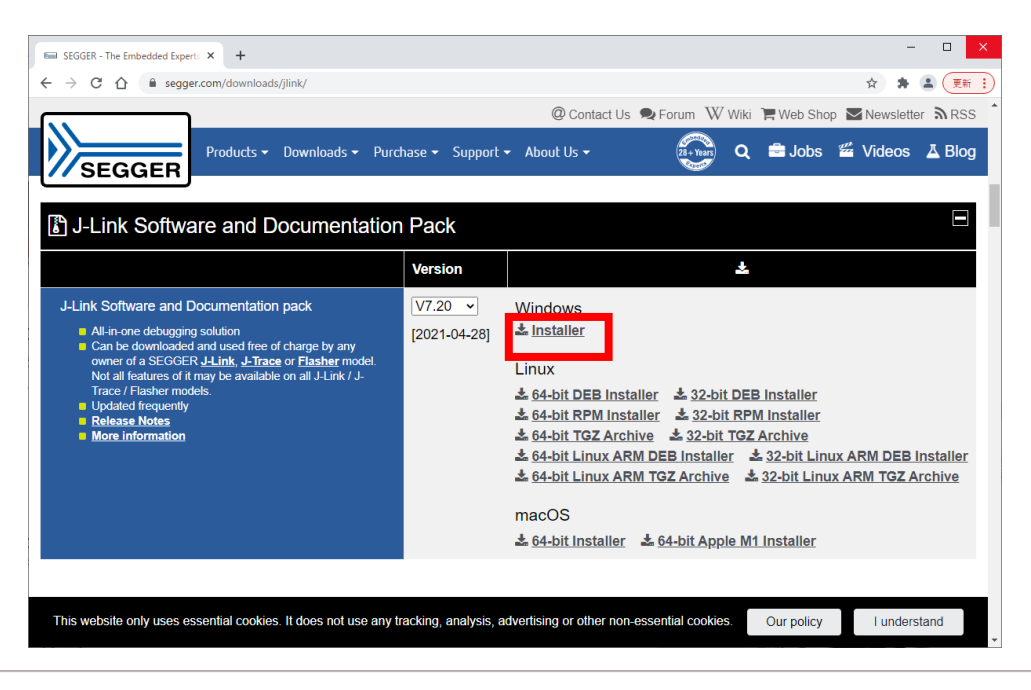

### DAVE™インストール(4/11)

- 4. 登録した方法でDAVE.exeを起動します。
- 5. Eclipse Launcherが表示されるので適当なフォルダをWorkspaceに指定してOKをク リックします。

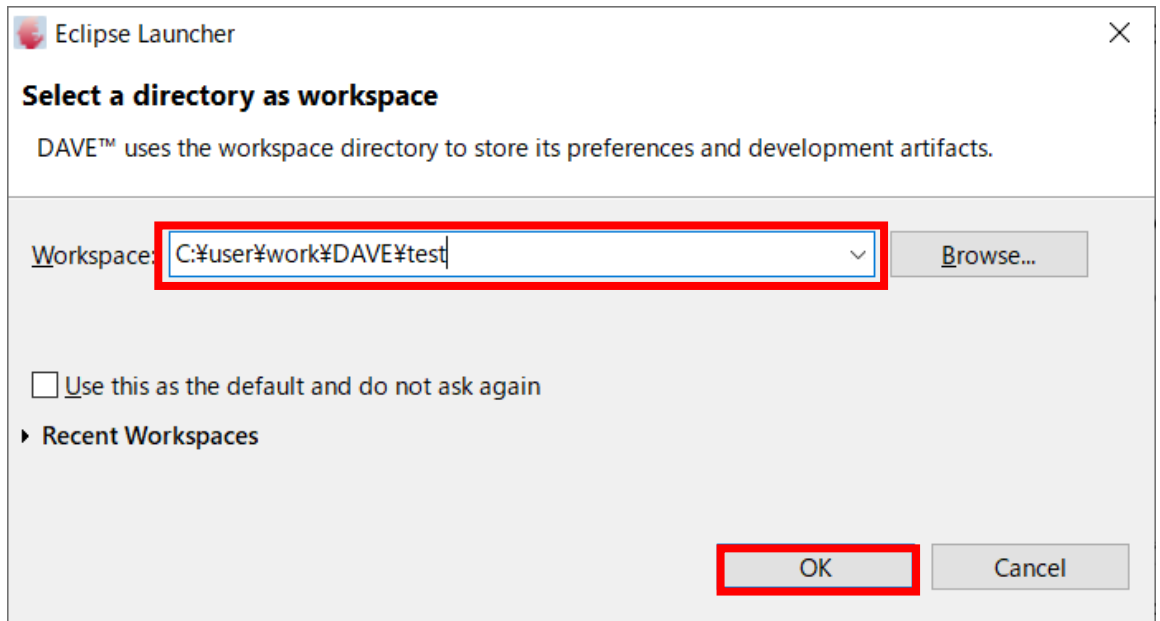

### DAVE™インストール(5/11)

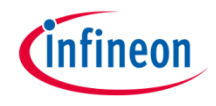

6. Help → Check for DAVE APP Updatesを選択して DAVE APPのアップデートを確 認します。

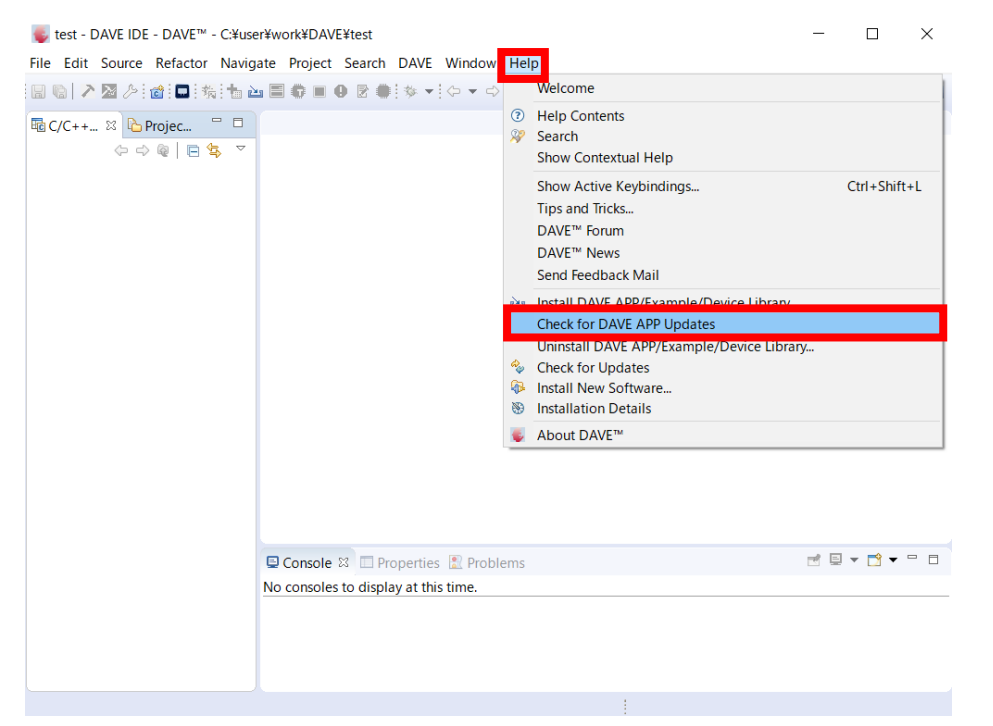

#### DAVE™インストール(6/11)

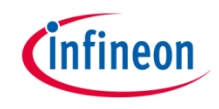

- 7. Select AllをクリックしてNextをクリックします。
- 8. I accept the terms of the license agreementsを選択してFinishをクリックするとアッ プデートが実行されます。

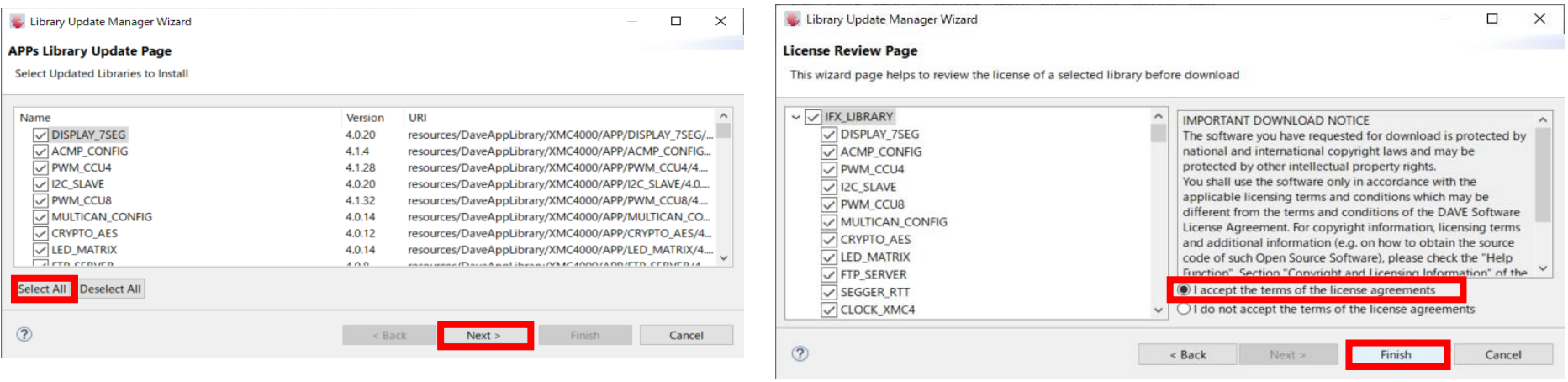

### DAVE™インストール(7/11)

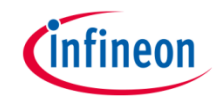

#### 9. Help → Install DAVE APPs/Example/Device Libraryを選択します。 10.Work WithでDAVE APPs Library Managerを選択します。

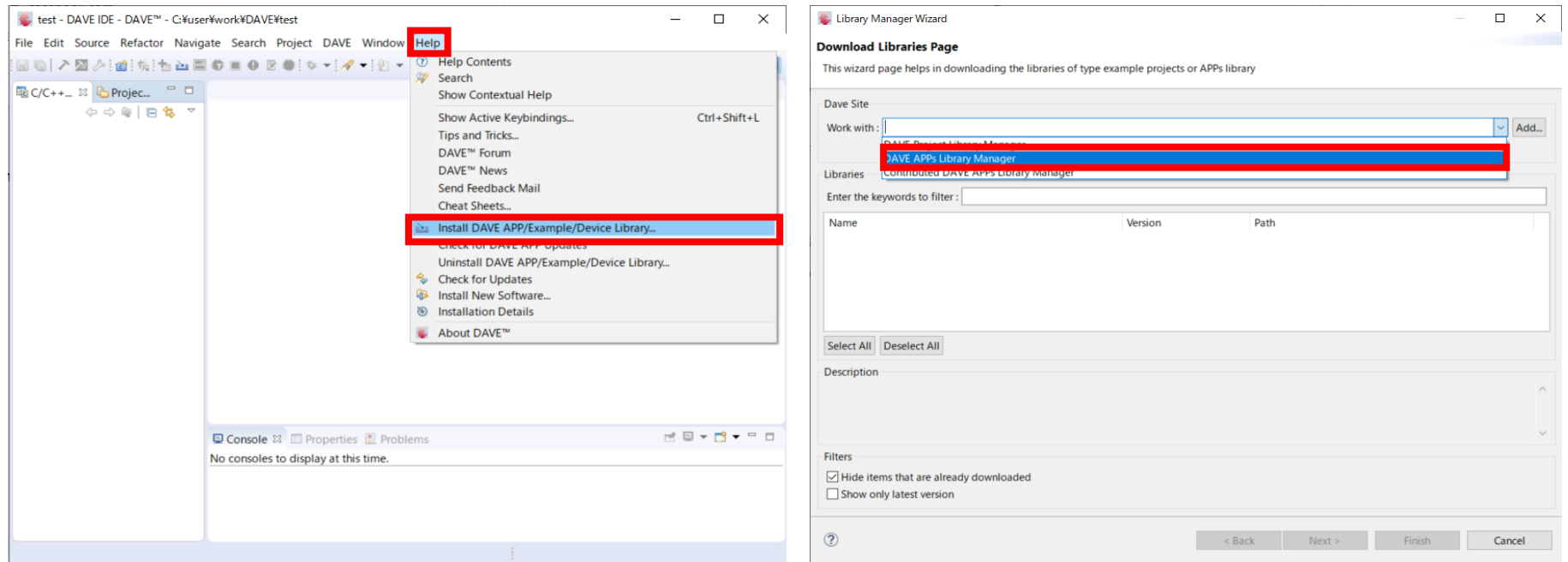

### DAVE™インストール(8/11)

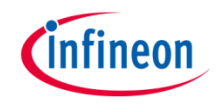

#### 11.Select AllをクリックしてNextをクリックします。 12.I accept the terms of the license agreementsを選択してFinishをクリックするとイン ストールが実行されます。

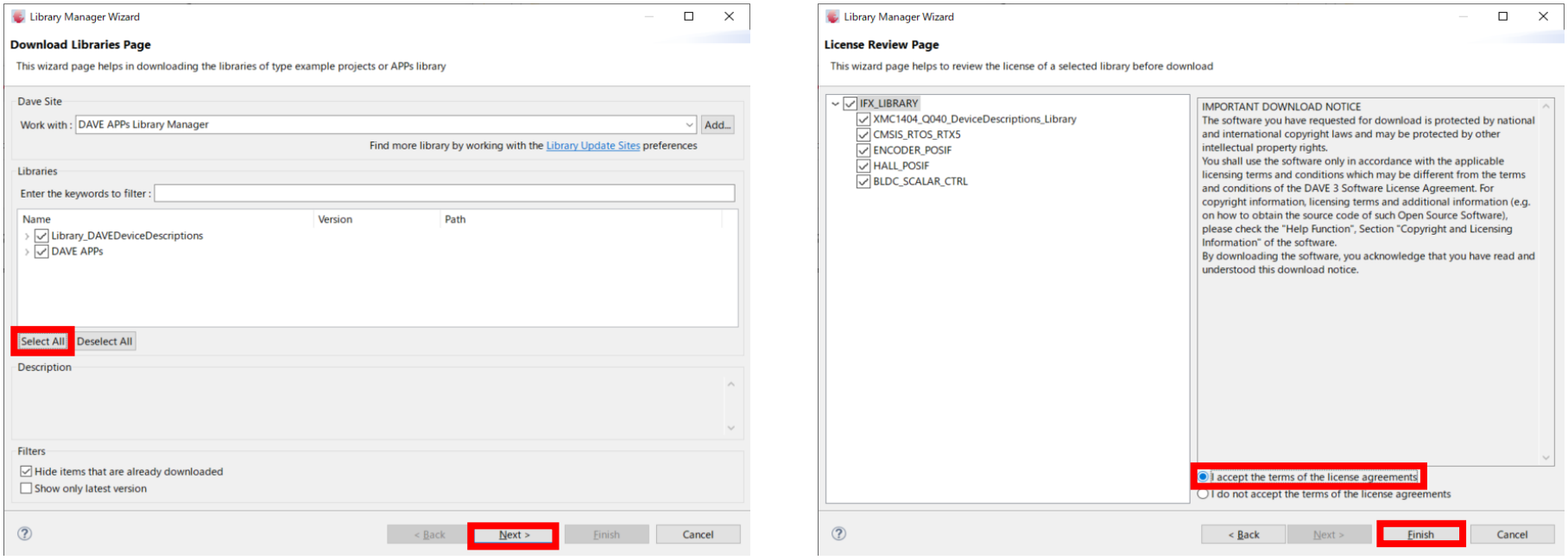

### DAVE™インストール(9/11)

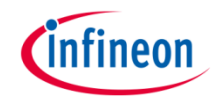

#### 13.再度Help → Install DAVE APPs/Example/Device Libraryを選択します。 14.Work WithでDAVE Project Library Managerを選択します。

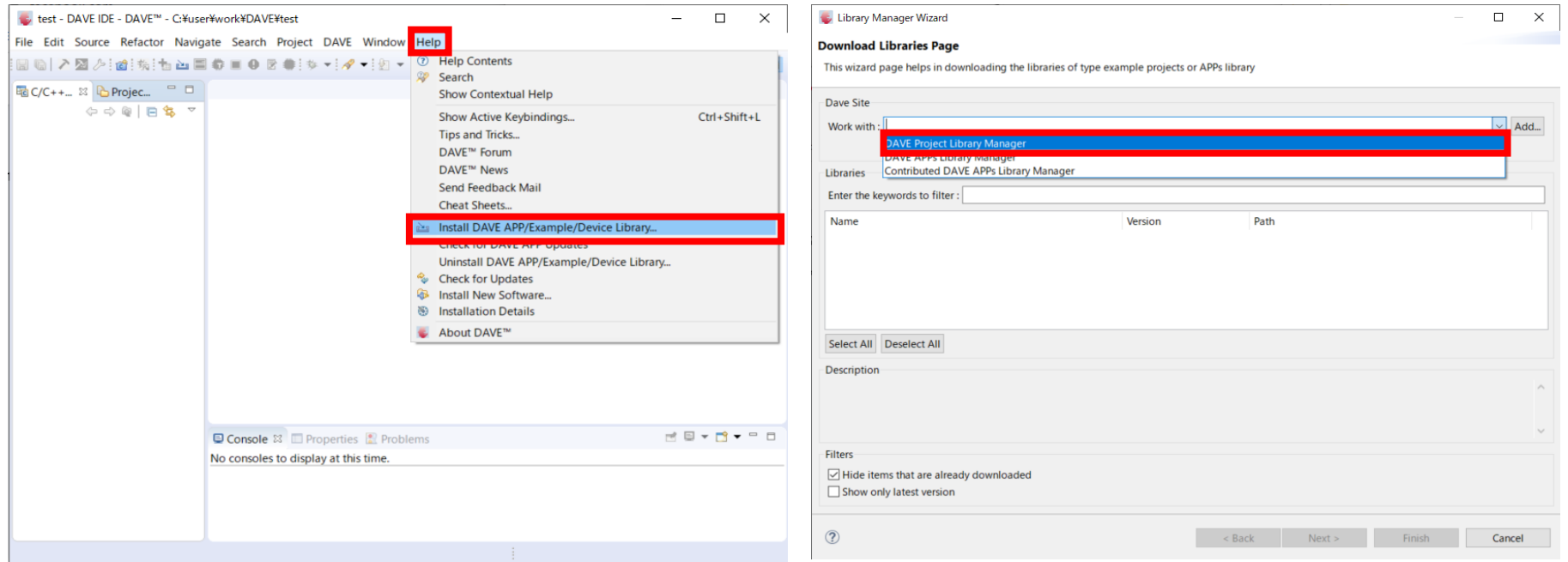

### DAVE™インストール(10/11)

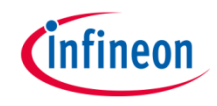

#### 15.Select AllをクリックしてNextをクリックします。 16.I accept the terms of the license agreementsを選択してFinishをクリックするとイン ストールが実行されます。

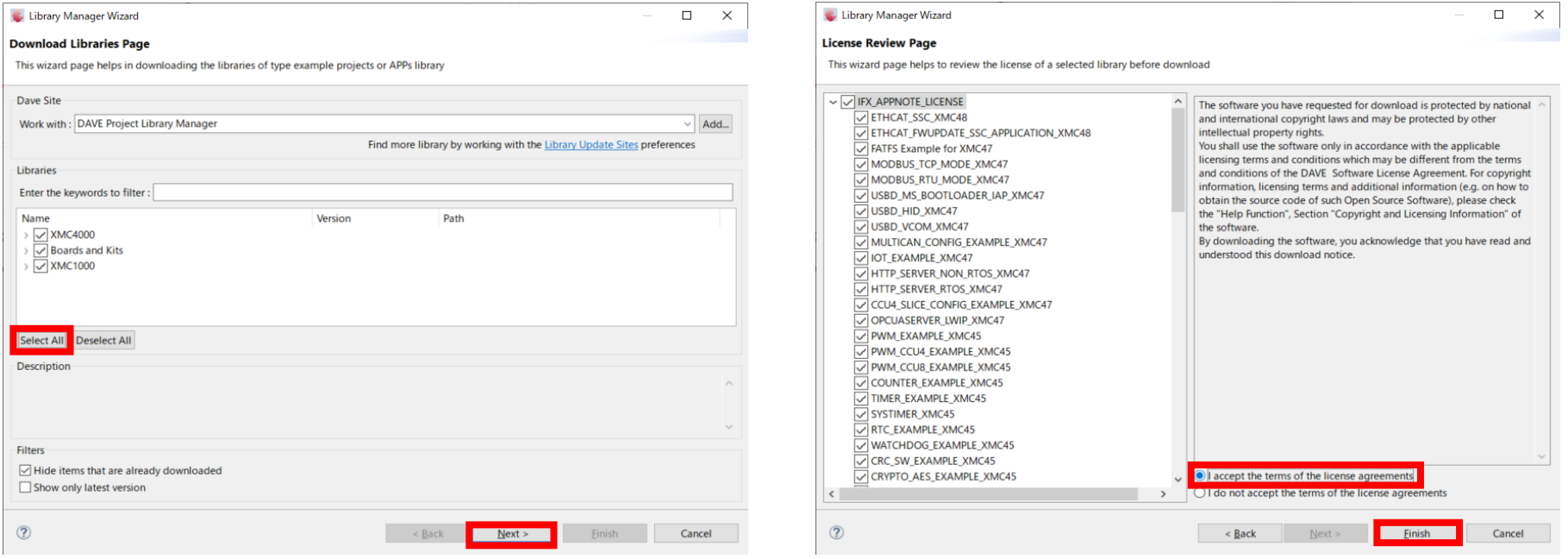

### DAVE™インストール(11/11)

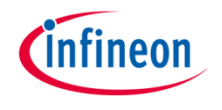

17. インストールが完了するとImport Example Project'sのダイアログが表示されるのでNoを 選択します。 *Note:* インストールした*Example* プロジェクトは*File → Import*を選択し、*Infineon → Dave Project From Local Library Store*を選択する事でワークスペースに追加できます。

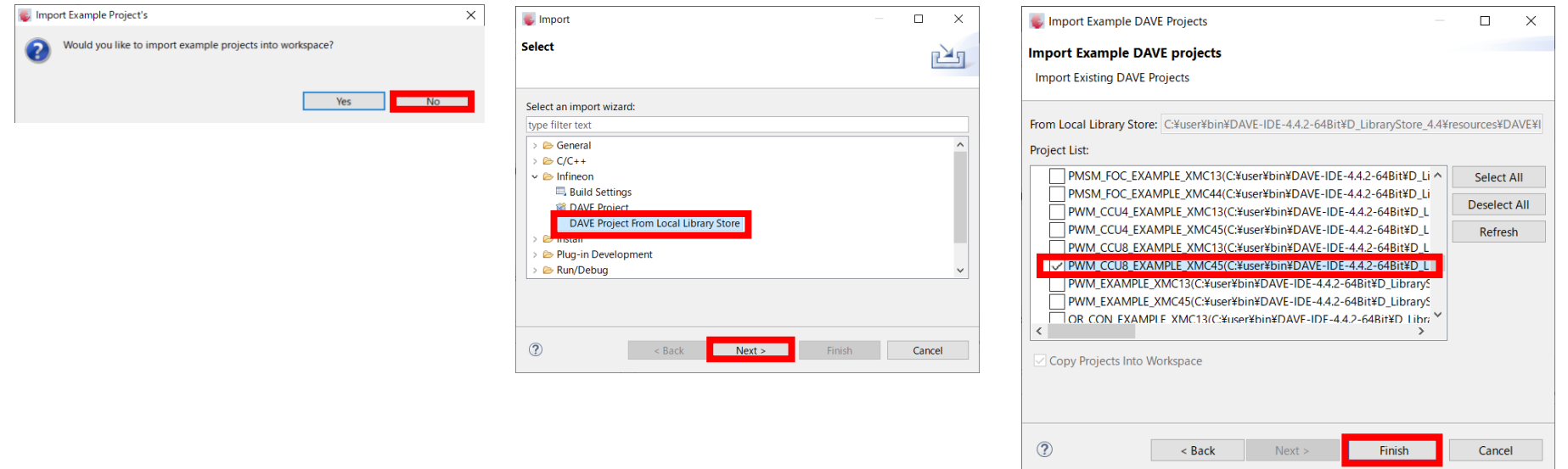

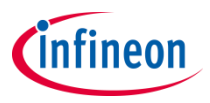

# DAVE™ version  $4-$ DAVE**™** SDKインストール

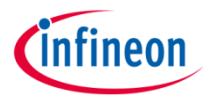

### DAVE**™** SDKインストール(1/5)

- › DAVE**™** APPの変更やオリジナルのAPPを作成可能なDAVE**™** SDKをインストールしま す。
- 1. DAVE**™** (IDE)を起動します。
- 2. Help → Install New Software…を選択 します。

*Note:Version4.2.2*から*DAVE™ (IDE)*と *DAVE™ SDK*は分割されており別途インス トールする必要があります。

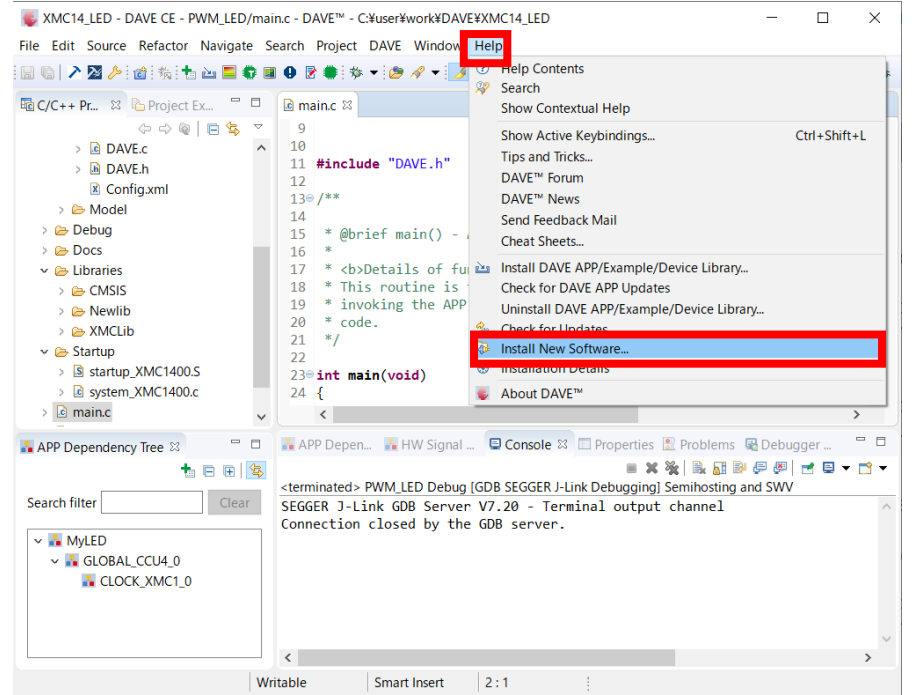

#### DAVE**™** SDKインストール(2/5)

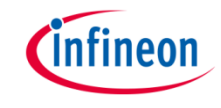

- 3. Add…をクリックします。
- 4. Add Repositoryダイアログに以下の入力を行いOKをクリックします。
	- Name: DAVE SDK
	- Location: http://dave.infineon.com/Neon/v4.4/SDK

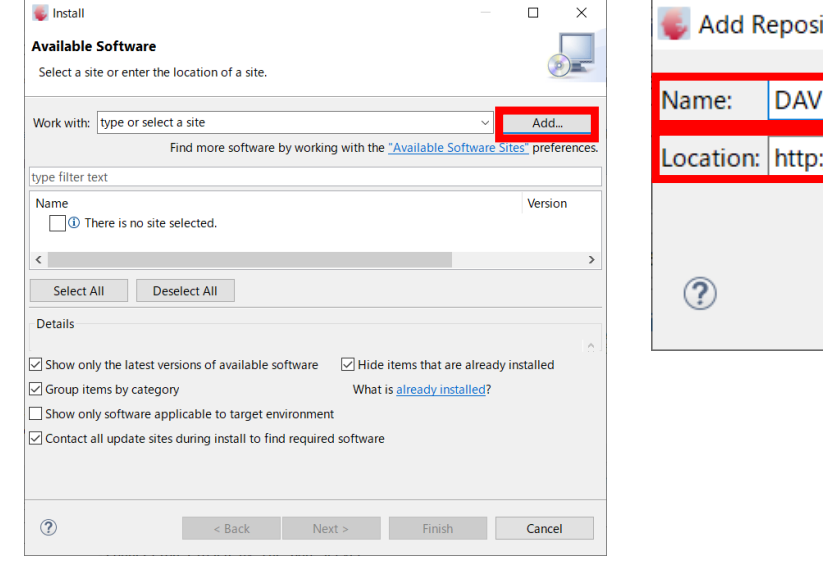

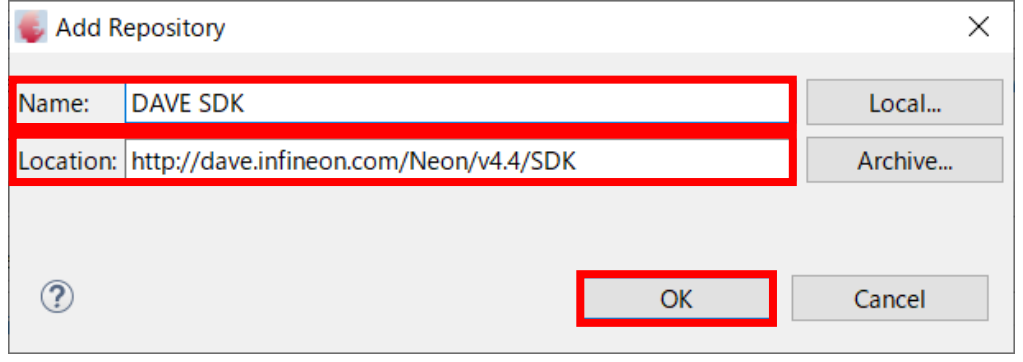

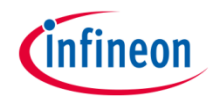

### DAVE**™** SDKインストール(3/5)

- 5. DAVE SDKを選択してNextをクリックします。
- 6. 下記4項目がインストールされることを確認し、Nextをクリックします。
	- DAVE Device Explorer
	- DAVE SDK Feature
	- DAVE SDK Help Feature
	- DAVE SDK Product Feature

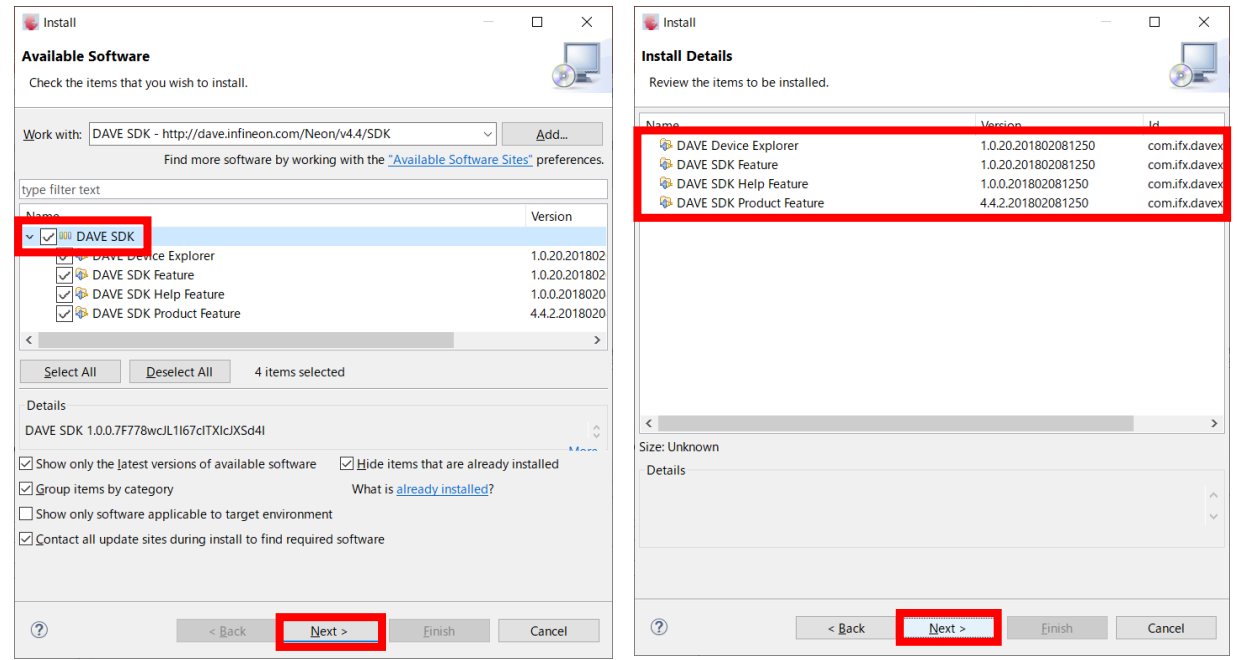

### DAVE**™** SDKインストール(4/5)

- 7. ライセンス確認を行い、I accept the terms of the license agreementsをチェックしてFinishを クリックします。
- 8. DAVE**™** SDKのインストールが完了すると DAVE**™**(IDE)の再起動を求められるのでYes をクリックします。

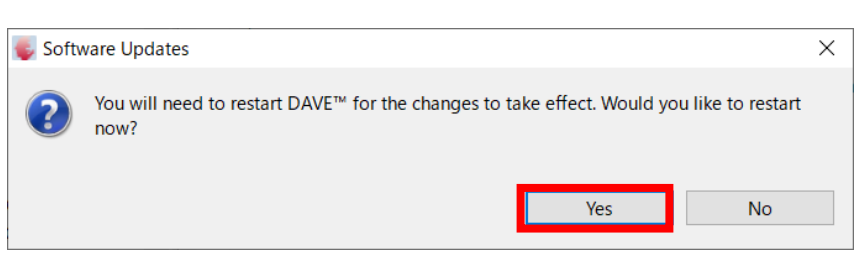

#### $\epsilon$  Install

#### **Review Licenses**

Licenses must be reviewed and accepted before the software can be installed.

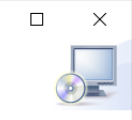

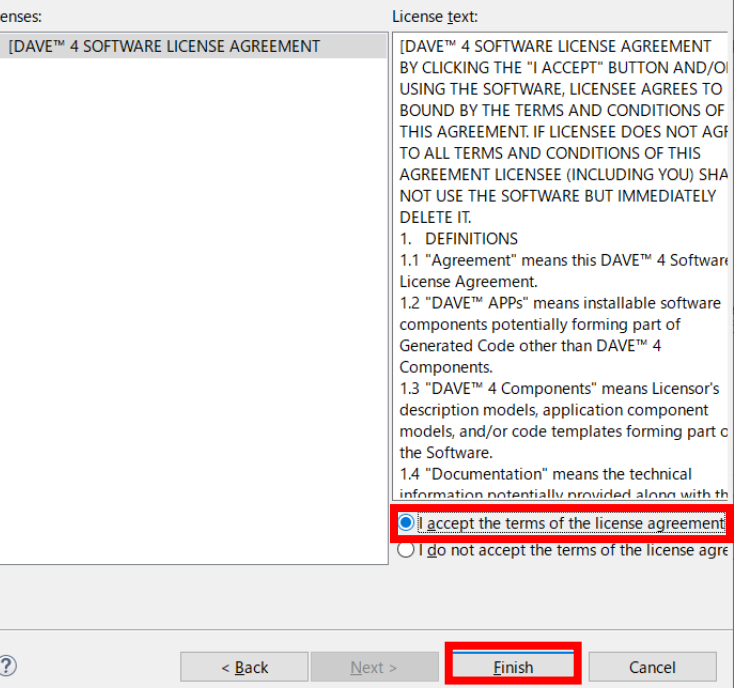

### DAVE**™** SDKインストール(5/5)

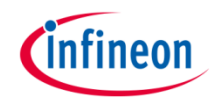

9. 再起動したDAVE**™** (IDE)のTool **PanelとPerspectiveにDAVE<sup>™</sup>** SDKのアイコンが追加されたこと を確認します■

*Note: DAVE™ SDK*のインストール後 は、 *DAVE™(IDE)*の起動直後に *DAVE™ SDK*のパースペクティブが選 択されることがあります。必要に応じて パースペクティブを切り替えてください。

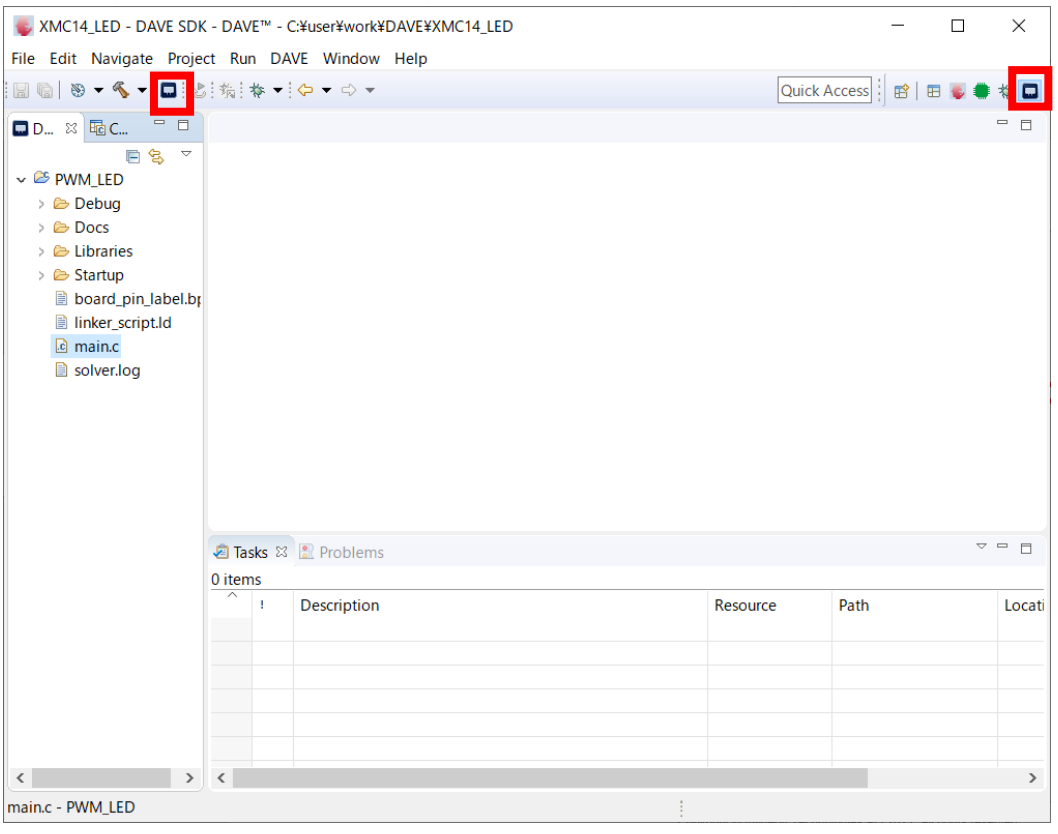

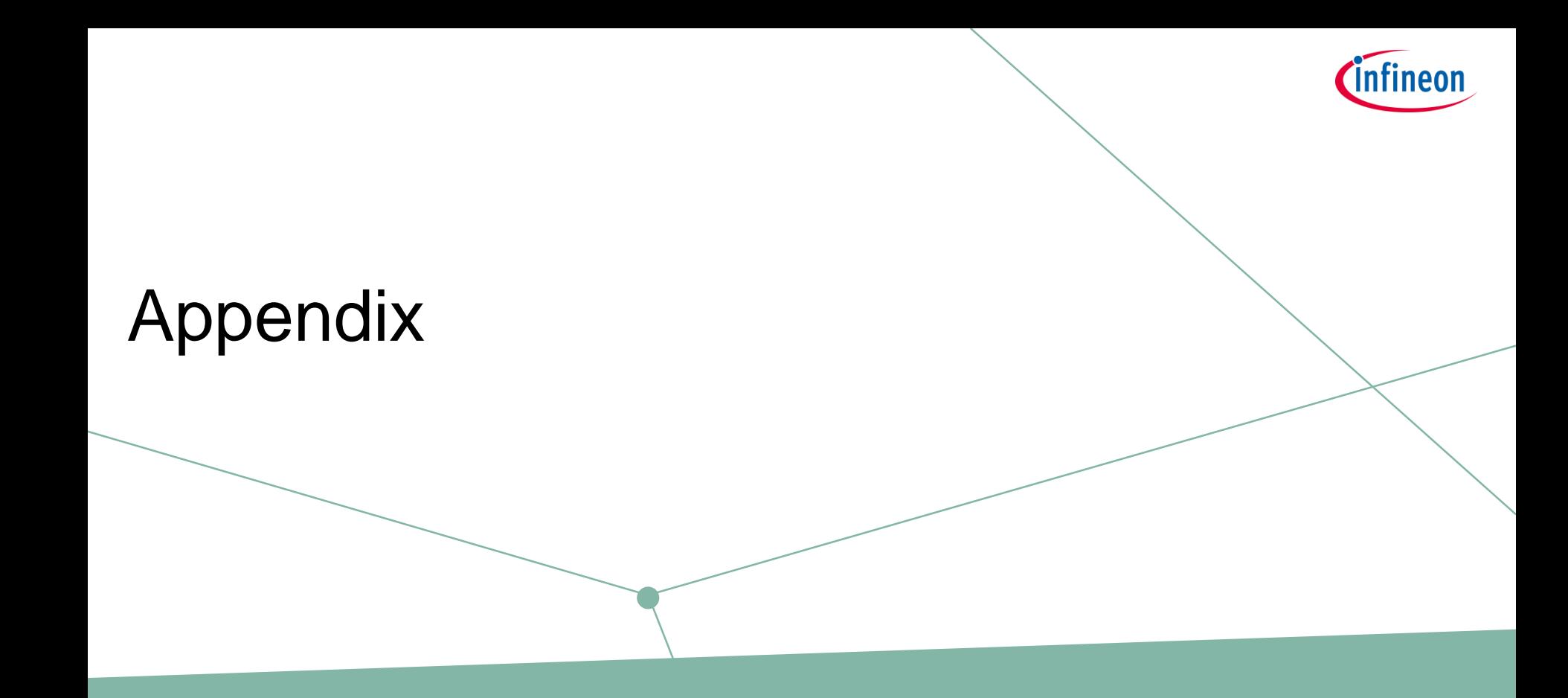

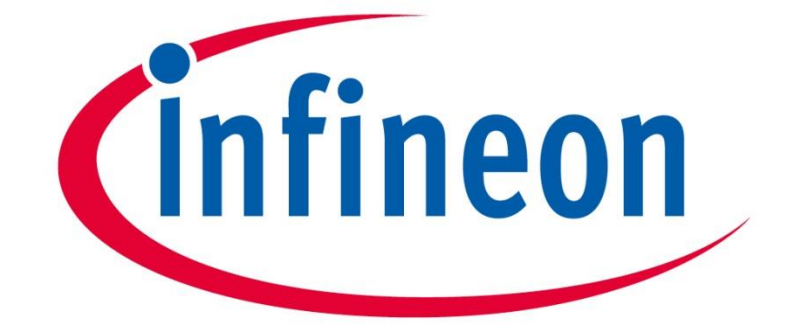

## Part of your life. Part of tomorrow.

Copyright © Infineon Technologies AG 2022. All rights reserved.